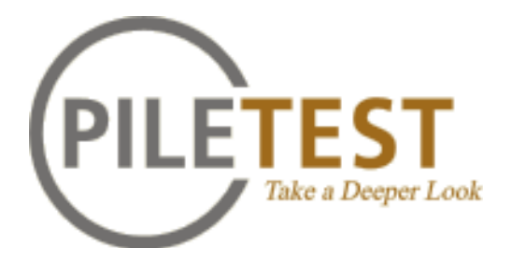

# **PET**

**Pile Echo Tester (Эхо-тестер свай)**

**Руководство пользователя**

## **Об этом руководстве**

## **PET и Bluetooth PET**

Ваш прибор PET может быть подключен к ПК (под управлением операционной системы MS Windows) или КПК (под управлением MS Windows Mobile). Для каждой версии PET используется свое программное обеспечение. Записанные данные хранятся в одинаковых и полностью взаимозаменяемых форматах. Это означает, что файлы данных, собранных с одной из версий, могут быть открыты другой.

Данное руководство предназначено для ПК-версии программного обеспечения. Для настройки КПК отдельно устанавливается краткое руководство.

#### **Печать этого руководства**

Откройте меню и выберите "Печать".

Если у вас есть принтер PDF - это также способ создания PDF-версии.

Вы также можете связаться с нами, чтобы получить руководство в печатном виде или в PDF версии.

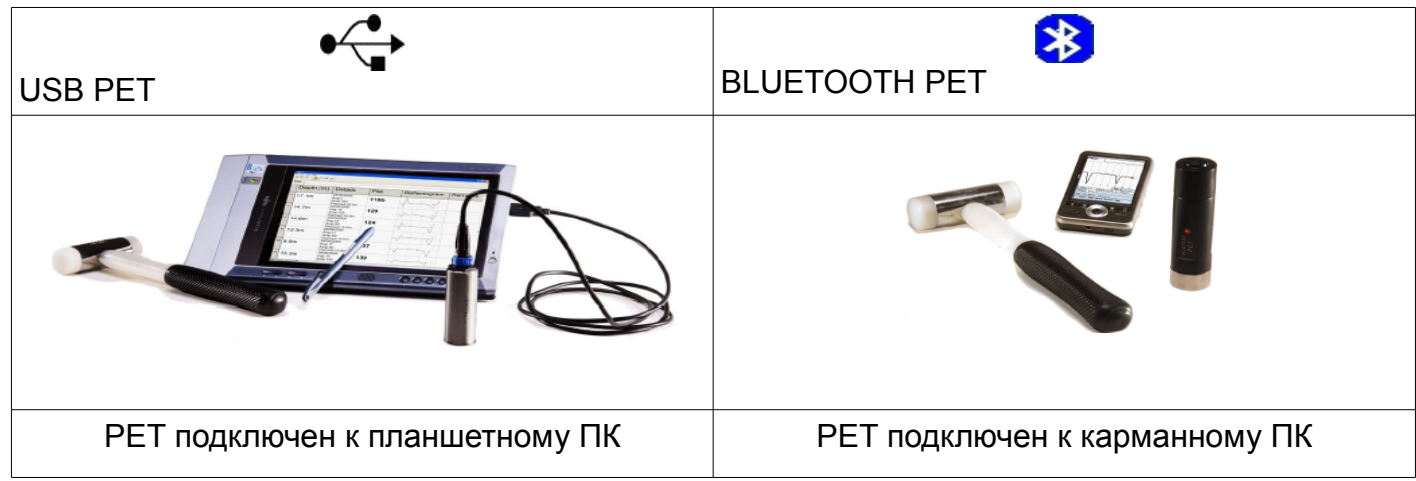

## **Схема аппаратного блока**

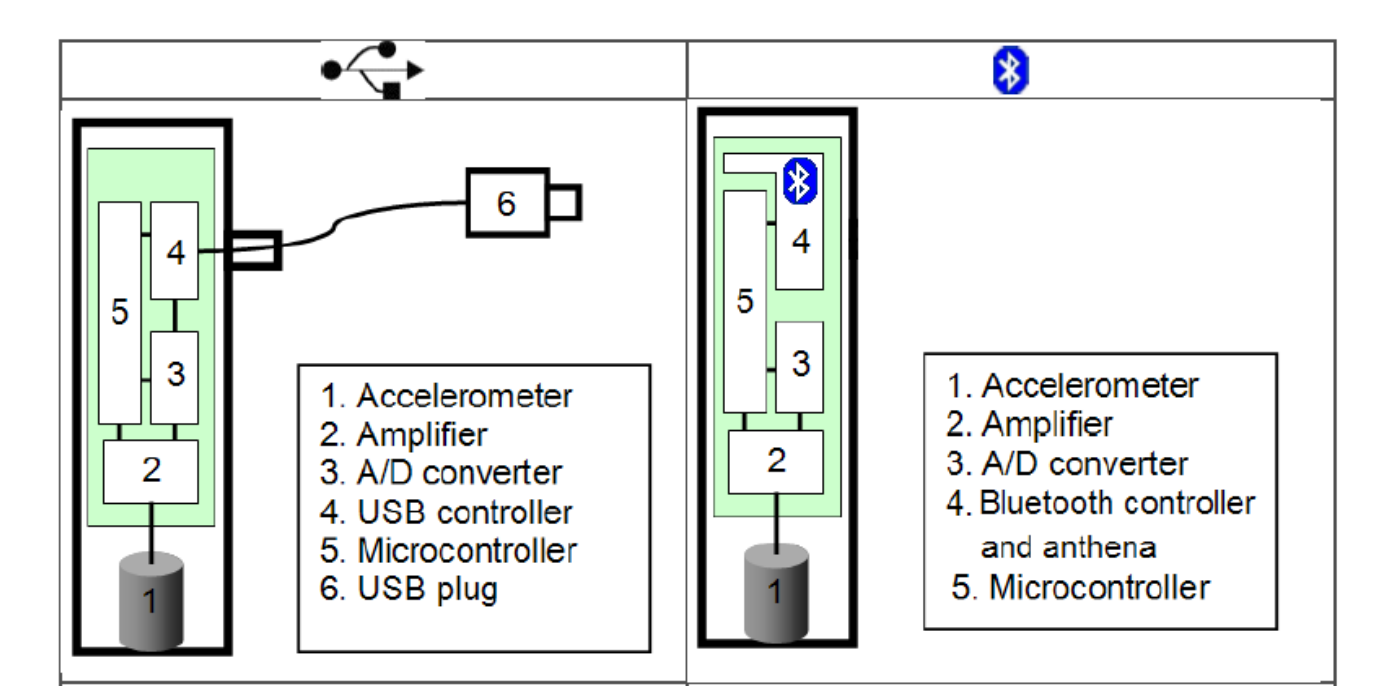

- 1.Акселлерометр
- 2.Усилитель
- 3.Преобразователь
- 4.USB контроллер (или контроллер bluetooth и антенна)
- 5.Микроконтроллер
- 6.USB разъем

## **Технические характеристики**

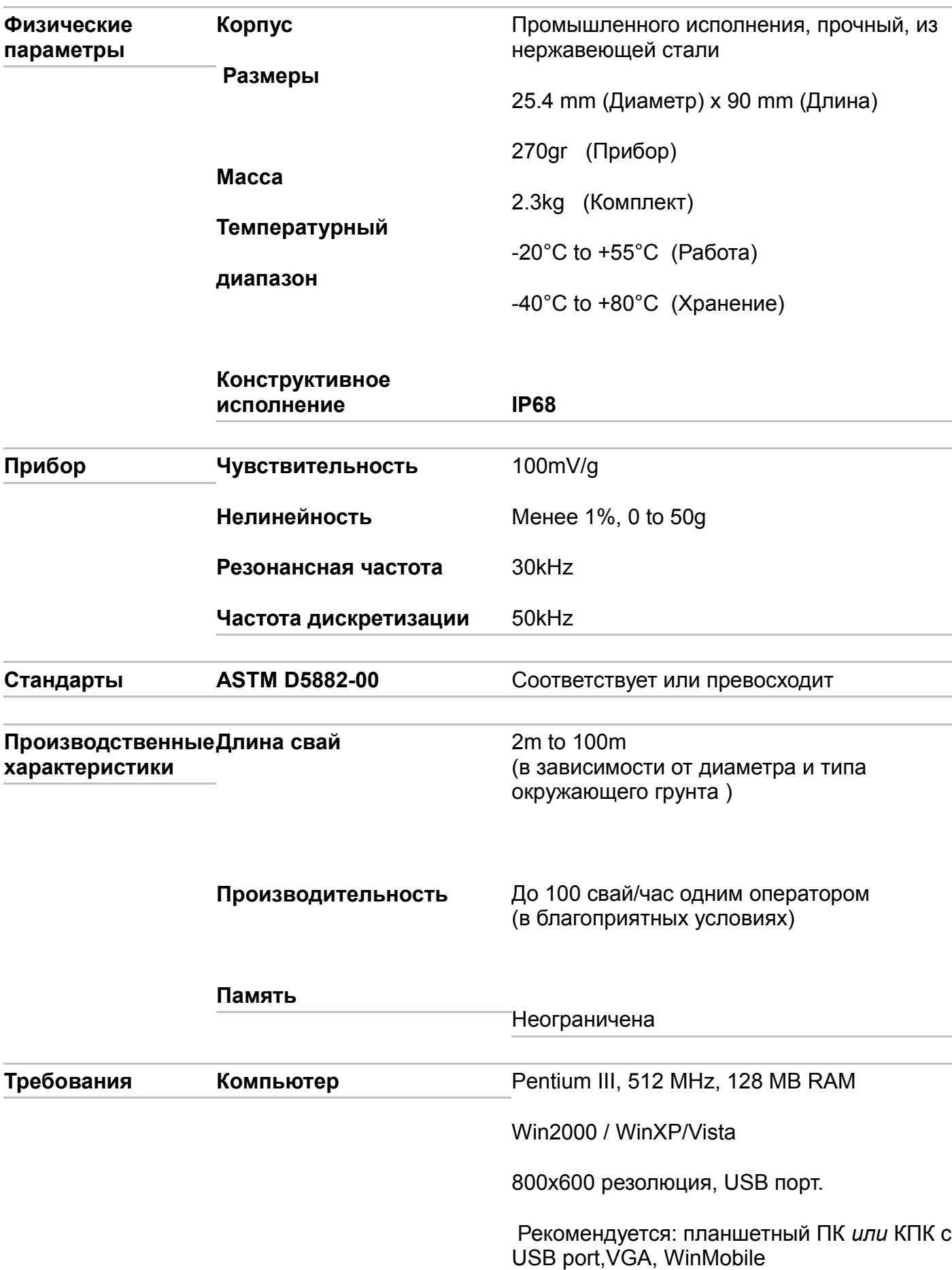

## **Установка**

Программное и аппаратное обеспечение может быть установлено в любом порядке.

## **Настройка программного обеспечения**

- 1. Вставьте прилагаемый компакт-диск в дисковод компьютера. Выберите PET и установка начнется автоматически.
- 2. Выберите defaults для установки ПО (обычно <1 минуты).
- 3. В случае, если установка не начинается автоматически, нажмите на значок установки на папку PET-CD.
- 4. Для запуска программы выберите [Start]-[Programs]-[Pile Testing]-[PET].
- 5. Файлы программы будут установлены в \Program Files\Piletest.com.

## **Установка оборудования**

- 1. Подключите разъем USB к компьютеру
- 2. Вы должны сразу услышать характерный звук и увидеть всплывающее окно "найдено новое оборудование", мастер установки нового оборудования открывается автоматически
- 3. Следуйте указаниям мастера: вставте PET-диск в привод компьютера и нажмите [next]
- 4. Мастер начнет копирование файлов драйвера с компакт-диска
- 5. В Windows XP появляется предупреждение безопасности. Вы можете не опасаясь нажать [Continue Anyway]. Драйверы PET полностью протестированы и не нарушат стабильность вашей системы!
- 6. После копирования файлов закройте окно мастера, нажав кнопку [Finish]

Для версии Bluetooth нет необходимости в установке драйверов, нужно сформировать последовательное соединение с использованием приложения предоставленных производителем Bluetooth передатчика или апплет панели управления операционной системы. Может также потребоваться указать в ПО номер порта для связи.

## **Тестирование свай**

- 1. Запустите PET [Start]-[Programs]-[Pile Testing]-[PET]
- 2. Если вы хотите использовать английские единицы (футы):
	- Выберите [Tools]-[Options]
	- Переключитесь на вкладку [Misc]
	- Выберите "English"
	- [Close]
- 2. Выберите [File]-[new project] и введите название вашего проекта (project).
- 3. Выберите первую сваю в фактическом плане проекта. Убедитесь, что оголовок сваи чист.
- 4. Выберите [Pile]-[Add] или нажмите на большую кнопку [+].
- 5. Введите имя сваи.
- 6. Введите запланированную длину сваи. Эта длина может быть изменена позднее. Тем не менее, программа учитывает размер выборки и первоначальные масштабы графика, поэтому она должна быть максимально приближена к реальной длине сваи.
- 7. На данный момент оставьте скорость волны (wave velocity) по умолчанию 4000 м/с.
- 8. Подключите датчик PET, нанесите небольшое количество контактной смазки на металлический торец датчика.
- 9. Установите датчик на расчищенное место оголовка сваи с усилием ~ 1 кг (~ 2 фунта).
- 10. Нажмите [Start] (см. Поиск и устранение неисправностей Troubleshooting).
- 11. Начните наносить удары по оголовку сваи. Ударяйте резко, слегка (в эквиваленте падение молота с 10-20см) и часто (~ 2 раза в секунду).
- 12. Вы должны будете практиковать удары некоторое время, чтобы получить хорошие данные. Если вы не смогли получить приемлемый результат - нажмите клавишу [Stop], [Reset] и [start] еще раз. Старайтесь производить удары с постоянным усилием.
- 13. Начните сбор данных. Вам нужно по крайней мере 3 очень похожих импульса, для этого лучше выполнить 20 или 30 ударов. И потом отсортировать данные в офисе. Лучше сразу провести на пару минут больше времени на объекте, собрав некоторые избыточные данные, чем потом повторно проводить измерения.
- 14. Усредненный импульс отображается на большом графике, остальные импульсы в окнах справа.
- 15. Выберите [Stop] чтобы закончить работу. Вы можете продолжить регистрацию и в дальнейшем добавлять удары в любое время, даже после сохранения сваи или в другой день.
- 16. Параметры отображения изменяются (modify) по желанию:
	- **(5) Изменяйте усиление для компенсации структурных шумов;**
	- Используйте сглаживание с помощью фильтра;
	- **<u>5</u>** Изменяйте масштаб графика;
	- Используйте для повышения резкости другие функции;
	- Изменяйте предложенное место отметки глубины, нажав на любую свободную область на графике.
- 17. Вы можете предварительно удалить некоторые нерегулярные импульсы, нажав на красный значок [X] рядом с ними. Влияние на средний импульс будет отображаться немедленно.
- 18. Нажмите на значок корзины, чтобы восстановить последний удаленный импульс. Когда вы сохраните график сваи, корзина будет очищена и импульсы будут удалены навсегда.
- 19. Нажмите [Save], чтобы сохранить график сваи.
- 20. Теперь вы можете посмотреть любые детали сваи. Перейдите на страницу Details , для того, чтобы увидеть подробности, либо на рефлектограммы, тогда откроется страница Reflectogram. Нажмите клавишу [+] еще раз, чтобы проверить больше свай.
- 21. Перенос (Transfer) данных на компьютер для создания отчетов и проведения дополнительного анализа.

*См. также: Варианты* (*Options)*

## **Интерпретация результатов контроля**

ВАЖНО: Эта глава не может и не предназначена заменить профессиональную интерпретацию квалифицированным инженером. Piletest.com не рекомендует интерпретацию результатов неквалифицированным персоналом. Приведенные ниже рекомендации следует рассматривать как информационный фон, а не замену для формального обучения интерпретации.

## **Обработка сигналов**

Чтобы включить исходные данные в нужную рефлектограмму програмное обеспечение PET выполняет несколько операций. Некоторые из них выполняется автоматически (с пометкой "Auto"), в то время как другие делаются интерактивно оператором (с пометкой «User»):

- 1. **Интеграция:** PET-датчик является акселерометром, все полученные сигналы преобразуются из ускорения в скорость и на экран выводится график скорости. (Auto).
- 2. **Фильтрация:** Для устранения высокочастотных шумов и получения гладкой кривой программа использует числовые низкочастотные фильтры. (User).
- 3. **Усиление:** В связи с сокращением трения волна ослабевает по мере продвижения вдоль сваи. Для получения четкой рефлектограммы сигнал должен быть компенсирован демпфированием, как правило, в геометрической прогрессии. ПО также позволяет производить линейное усиление, что улучшает сигнал в верхней части сваи. В хорошо сбалансированной рефлектограмме верхний импульс и отражение от нижней границы сваи должны иметь примерно одинаковую амплитуду. (User).
- 4. **Вращение:** кривая поворачивается и сдвигается в сторону оси глубины. Это подготавливает рефлектограмму для следующего шага. (Auto).
- 5. **Нормализация:** так как не может быть двух абсолютно равных по силе ударов, рефлектограммы всегда отличаются. Для удобства просмотра результатов масштаб по вертикали регулируется таким образом, что максимумы и минимумы рефлектограммы занимают все доступное пространство по вертикали. (Auto).
- 6. **Усреднение:** типичная рефлектограмма будет включать в себя последовательные компоненты (сигналы) и случайные составляющие (шумы). Для улучшения отношения сигнал/шум ПО PET автоматически усредняет последовательные удары по мере их поступления. Усредненная рефлектограмма выделяется жирной линией (Auto).

В результате мы надеемся получить достоверные рефлектограммы, которые показывают структуру сваи. На самом деле это обратная задача преобразования данных сваи в форму и рисунок с характеристиками и рефлектограммами. Как и многие обратные задачи она не имеет единственного решения. Таким образом, чтобы получить разумное приближение мы должны сделать несколько предположений. Первым и самым важным является то, что мы испытываем на самом деле сваи с принципиально цилиндрической или призматической формой. Для этого мы должны добавить дополнительную информацию.

Фактически квалифицированный персонал может довольно быстро научиться контролю свай с помощью PET. С другой стороны, интерпретацию следует оставить на опытных геотехнических инженеров с глубокими знаниями теории распространения волн, механике грунтов и укладке техники. Конечно эксперты могут делать некоторые ошибки обучаясь со временем, но человек без инженерного образования допустит намного больше ошибок. Следовательно, экспертная интерпретация - ключ к успешному контролю.

Первый шаг в анализе рефлектограммы делается на месте, сразу после каждого испытания. Это делается путем сравнения графиков, сопоставляя различные формы свай и их рефлектограммы. Типичные случаи приведены в Таблице 1.

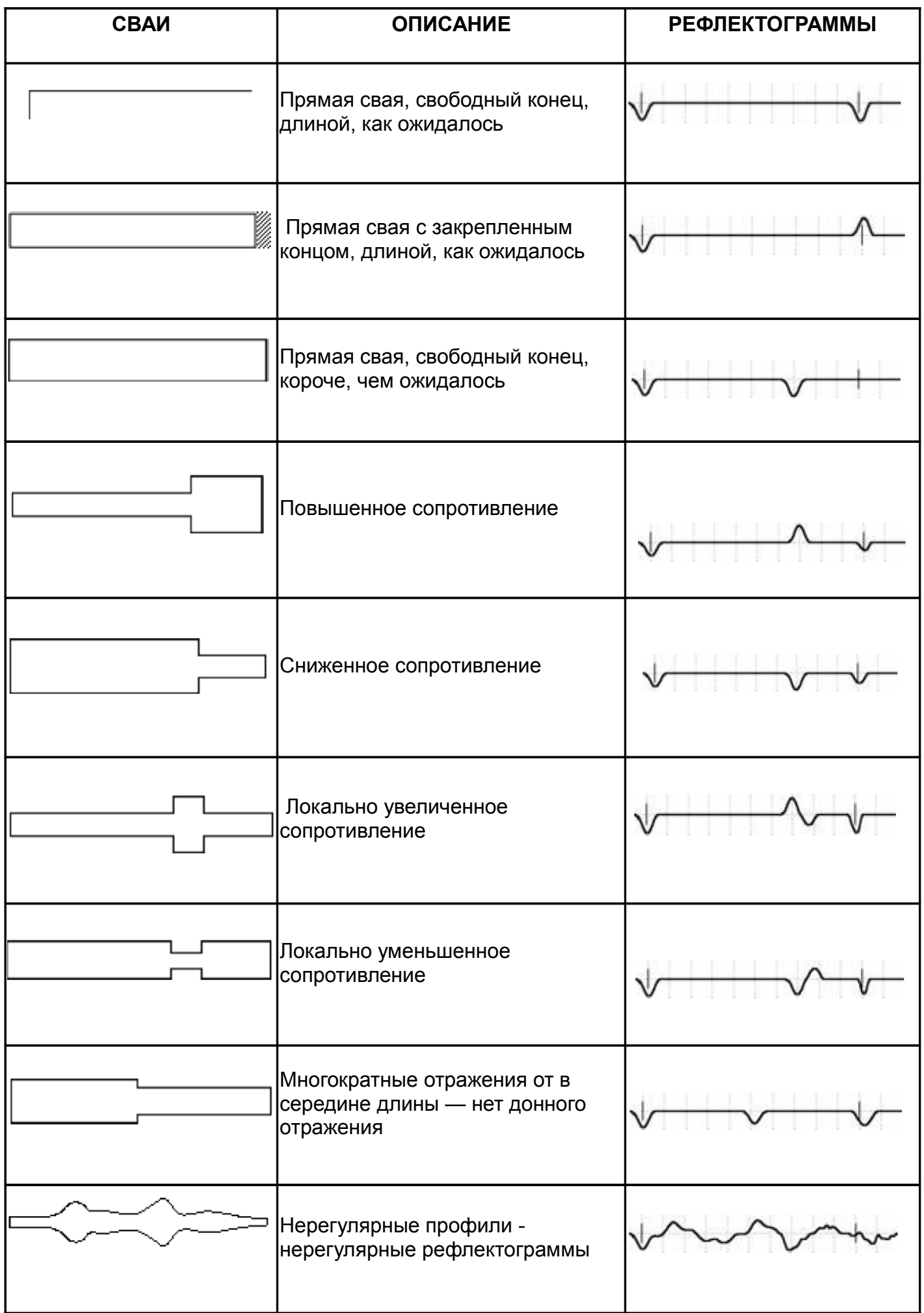

Если наши рефлектограммы попадают в одну из этих категорий (за исключением последней, конечно), это означает, что мы можем объяснить значение того, что имеем. В последнем случае мы должны попробовать другое место на свае (это часто помогает). Если все наши попытки оказались неудачными, значит сваи не были достаточно подготовлены для тестирования, или структура свай просто не поддается звуковому тестированию, что может говорить о низком качестве изготовления свай.

## **Возможности**

Поскольку звуковой метод основан на распространении волн в плотных средах, можно определить только атрибуты сваи, которые влияют на распространение волн:

- 1. Длина сваи.
- 2. Включения посторонних материалов с различными акустическими свойствами.
- 3. Дефекты перпендикулярные оси сваи.
- 4. Стыки и поэтапное бетонирование.
- 5. Изменения в поперечном сечении.
- 6. Различные изменения в слоях почвы.

## **Недостатки**

Все физические измерения, в том числе звуковой метод, имеют ряд ограничений. Например, звуковой тест, как правило, не обнаруживает следующие пункты:

- 1. Отражение от дна сваи, когда соотношение L-длина сваи / D-диаметр выходит за рамки от 20 (в тяжелых почвах) до 60 (в очень мягких почвах).
- 2. Прогрессивные изменения в поперечном сечении.
- 3. Незначительные включения и изменения сечения меньше, чем ± 25%.
- 4. Изменения сопротивления с небольшим осевым размером.
- 5. Вариации в длину меньше, чем ± 10%.
- 6. Особенности, расположенные ниже трещины или крупного (1:2) изменения сопротивления.
- 7. Мусор в донной части сваи.
- 8. Отклонения от прямой линии и от вертикальной оси.
- 9. Грузоподъемность сваи.

Схема резюме приведенного выше списка отображается в Таблице 2.

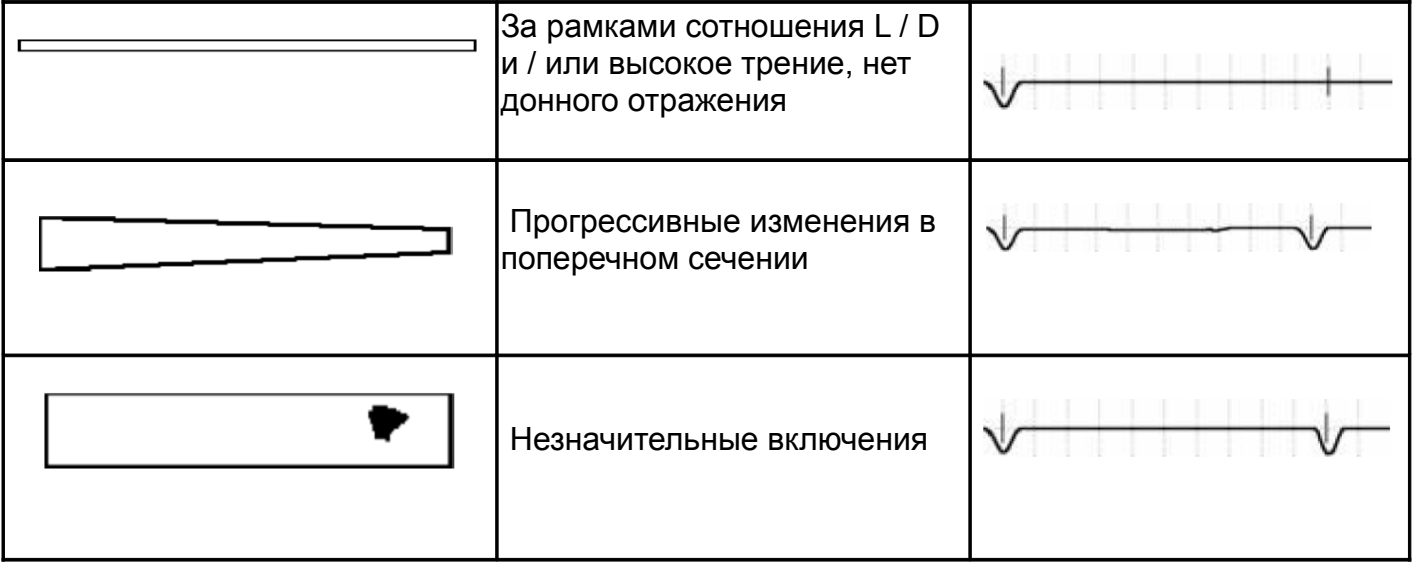

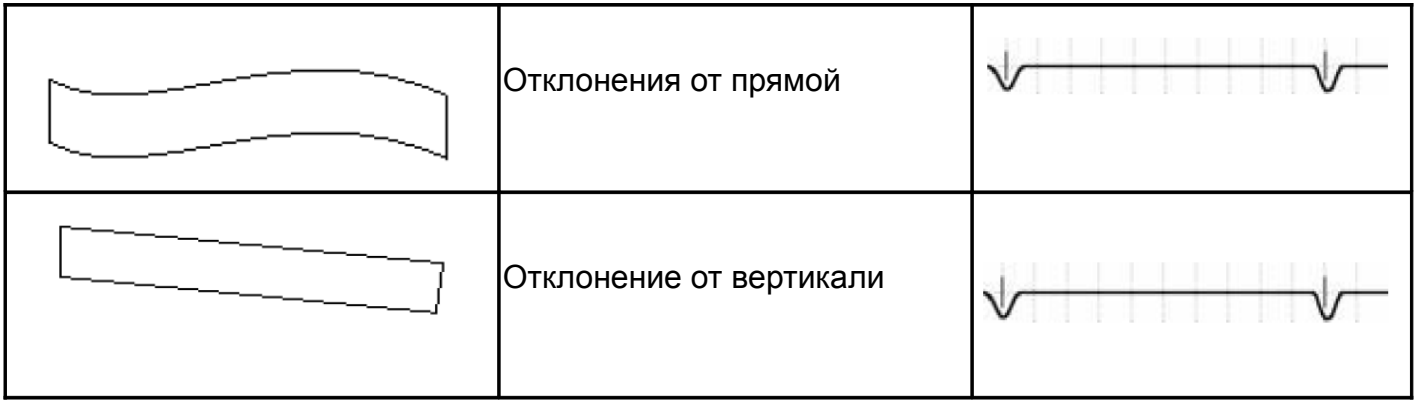

## Получение отчетов

Отчет представляет собой RTF (Rich Text Format) файл, который читается на всех современных текстовых процессорах.

## Для создания отчета:

- 1. Откройте свой проект.
- 2. Изменяйте все сваи путем изменения параметров (parameters), добавляя заметки  $(notes)$  и т.д.
- 3. Вы можете редактировать и изменять некоторые параметры с помощью [Pile]-[Modify  $all1$

Это особенно полезно для того чтобы получить необходимое количество свай на страницу, изменив [Row height].

- 4. Изменить название проекта и подзаголовок.
- 5. Выберите [File]-[Page setup] чтобы изменить поля страницы.
- 6. Выберите [Tools]-[Options]-[Logo] чтобы выбрать логотип (logo).
- 7. Выберите [File]-[Report].
- 8. Измените параметры отчета (report parameters) и нажмите [OK].
- 9. Лучше изменить параметры отчета в источнике (в РЕТ), а не в созданном файле. Если изменения необходимы - закройте файл, внесите изменения в сваях и снова сформируйте отчет.
- $10<sup>1</sup>$ Отчет представляет собой обычный документ и может быть распечатан. отправлен по электронной почте, по факсу, преобразован в PDF или DOC формат, сохранен на компьютере и т.д.

## Особенности экономии труда

Теоретически следующие функции все "лишние", можно проверить сваи без них. На практике используя эти знания работать намного удобнее...

## Экранная клавиатура

В случае, если вы используете планшетный компьютер без клавиатуры, вы можете включить функцию экранной буквенно-цифровой клавиатуры когда это необходимо, используя Options меню

#### **Общее изменение**

Изменение настроек, таких как скорость, высота строк отчетности и т.д. для всех свай может быть трудоемкой задачей. Используйте Modify All для выполнения этой задачи.

## **Вставка нескольких**

Чтобы проверить сваи с номерами от 1 до 100 нет необходимости вводить все эти имена, попробуйте нажать "несколько" ("multiple") на вкладке new pile dialog

## **Отчетность**

Отчет не печатается на бумаге, вместо этого создается RTF (Rich Text Format) и запускается текстовый редактор. Это открывает возможность для окончательной настройки, прикрепления отчета к другим документам, отправки факсому или по электронной почте.

## **Конвергенция**

После определенного количества дополнительных ударов используйте Convergence options для точного определения достаточного количества ударов.

## **Автоматическа сортировка**

Зачем учитывать нерегулярные удары? С Auto-Sort вы можете установить желаемое количество ударов. Как только это число будет достигнуто, удары сортируются и самые неправильные будут удалены.

## **Смарт-триггер**

При передвижении по оголовку сваи возникают ложные удары, вызванные случайным движением акселерометра. Smart trigger смотрит на спусковой форму и удаляет > 80% ложных срабатываний, при прохождении > 80% хороших.

 $2<sup>1</sup>$ 

## **Сортировка ударов**

Собрав большое количество ударов первое, что нужно сделать - это удалить неправильные из них. При нажатии на кнопку "sort" button" сортируются собранные удары в порядке увеличения отличия от среднего удара, что облегчает их удаление.

## **Стандарты примечаний + #**

Надоело вводить одни и те же примечания для многих свай снова и снова? Создайте свой собственный список примечаний (custom notes list) и никогда не придется вводить одни и те же примечания два раза.

## **Справка**

## **Главное окно - Main Window**

## **Main menu**

## **File-New Project**

Открывает диалоговое окно "create a new project ".

## **File-Open project**

Открывает диалоговое окно "create a new project ".

## **File-Project Summary**

Отображает текущее резюме проекта:

- **<u>5</u>** Путь папки проекта;
- **5 Название проекта:**
- **<u><sup>5</sup>**</u> Количество подсайтов (sub-sites);
- **(5) Общее количество свай;**
- **<u>5</u>** Общее количество проверенных свай;

Резюме для каждого подсайта: имя, количество свай и количество испытания свай.

## **File-Sub-Sites**

открывает диалоговое окно Sub-Sites для переименования, удаления и слияния подсайтов.

## **File-Print**

Открывает диалоговое окно печати.

## **File-Printer setup**

Открывает диалоговое окно настройки принтера. Используйте его для того, чтобы выбрать размер и ориентацию бумаги, а также другие конкретные параметры принтера (качество, цвет и т.д.).

## **File-Page Setup**

Открывает диалоговое окно настройки параметров страницы, позволяет устанавливать поля бумаги.

## **File-Exit**

Закрывает ПО PET. Обратите внимание, что нет никакой необходимости нажимать "Save". Проекты и файлы всегда оставаться сохраненными на диске.

## **File-1...9**

Быстрый способ открыть один из недавно использованных проектов.

## **Pile-Add**

Открывает диалоговое окно "New pile".

## **Pile-Delete**

ОКОНЧАТЕЛЬНО удаляет выбранные сваи. Если файл содержит данные, появляется сообщение проверки содержимого.

## **Pile-Information**

Показывает накопленную информацию:

- **5** Имена сваи:
- **<sup>5</sup>** Подсайт:
- **<u>5</u>** Имя файла и путь;
- Дата и время создания;
- **5 Количество образцов;**
- **<u>5</u>** Частота дискретизации.

Нажмите на кнопку "Export" для экспорта полной информации о свае в формат CSV (export the full pile information to a CSV format) и укажите путь для сохранения в электронных таблицах (например, MSExcel)

## **Pile-Sort**

Открывает диалоговое окно нахождения сваи, где вы можете задать приоритет сортировки:

- **<sup>5</sup>** Подсайт;
- **5** Месяц/День/Ничего;
- Имя сваи/

## **Pile-Modify-All**

Открывает диалоговое окно "Modify all", где вы можете редактировать свойства сваи.

## **Pile-Match**

Открывает диалоговое окно "Signal Matching".

#### **Pile-Show counter**

Показать/скрыть простой счетчик, который прикрепляется к каждому испытанию сваи. Дважды щелкните счетчик для его сброса.

## **Tools-Options**

Открывает диалоговое окно Options , где вы можете настроить столбцы отчета и шрифты, экранную клавиатуру, логотип, код подразделения и регистратор ID.

## **Tools-Signal Options**

Открывает диалоговое окно Signal options, где вы сможете изменять триггер вариантов, сигнал конвергенции, дисплей конвенции, усиление режима и датчик измерения уровня шума.

#### **Tools-Data Source**

Открывает диалоговое окно выбора источника данных, где вы можете выбрать использование PET-USB или моделирование исходных данных (для обучениния, демонстрации и практики)

#### **Tools-Velocity Calculator**

Открывает диалоговое окно velocity calculator , где можно получить начальное значение скорости, основанное на возрасте и классе сваи.

#### **Help-About**

Показывает номер версии PET и права использования.

## **Help-Search for...**

Открывает эту он-лайн помощь.

#### **Help-Tip of the day**

Показывает диалоговое окно справки. Вы можете отправлять свои советы по адресу info@piletest.com в пользу пользователей PET-сообщества.

## **Дополнительные элементы управления Additional controls**

Панель инструментов (toolbar) позволяет одним щелчком мыши управлять действиями:

- **<u>(5)</u>** Новый проект (New project);
- Открытие проекта (Open project);
- $\circ$  Добавление сваи в открытый проект (Add a pile to an opened project);
- **<u><sup>5</sup>** Удаление выбранной сваи (Remove the selected pile)</u>;
- Сортировка свай (Sort piles);
- **<u>5</u>** Показать справку (Show help).

2. Название проекта и подзаголовок (появится в окончательном отчете и открывает

диалоговое окно "Open project").

- 3. Таблица свай:
	- Это WYSIWYG дисплей (What you see is what you get что видишь, то и получаешь);
	- **<u>5</u>** Перетащите столбцы для повторного заказа;
	- Перетащите вертикальный разделитель между столбцами для изменения ширины столбцов;
	- Перетащите горизонтальный разделитель между рядами чтобы изменить высоту колонки (можно редактировать в диалоговом окне "Modify all");
	- Нажмите на колонку "reflectogram" для анализа сваи, редактирования рефлектограммы или добавления теста свай;
	- Нажмите на любую другую колонку, чтобы изменить детали сваи.

## **Страница с данными сваи - Pile data page**

## **Name**

Изменение названия сваи, до 40 символов, локализация имен

**Примечание:** две сваи в одном и том же подсайте не могут иметь одно и то же имя

## **Sub-Site**

Выберите sub-site, чтобы переместить эту сваю

(См. примечание выше)

## **Planned length**

Введите запланированную длину сваи, это будет выглядеть как красный треугольник в Reflectogram page

## **Length tag**

Нажмите, чтобы изменить указанную длину: от числа, от числа с вопросительным знаком, только с вопросительным знаком только.

например: (? 12,3 -> 12,4 ->)

Это используется для выражения неопределенной длины.

## **Logger ID**

Введите имя / идентификатор человека, который проверил эту сваю

## **Re-test**

Хранимые, но не используемые в настоящее время сваи.

## **Reflectogram**

При редактировании примечаний свай нажмите на рефлектограмму, чтобы дополнить примечания

## **Notes:**

Редактируйте или выберите из истории примечания/комментарии к этой свае **Совет**: Введите решетку (#) в сохраняемую записку для представленой глубины, этот символ будет заменен при нажатии на рефлектограмму **Например**: введите и сохраните заметку *"Возможное сужение на #"*. Нажмите на рефлектограмму на 5,2, текст изменится на *"Возможное сужение на 5,2"*

## **+Add to list**

Добавить текущую запись в список хранения записей

## **-Remove from list**

Удалить выбранную запись из списка хранения записей.

## **Новая страница сваи - New Pile page**

В main menu выберите пункт [Pile]-[Add] или нажмите на большую кнопку [+]

## Single tab

## Pile name

Введите имя сваи, локализованные имена разрешены Note: две сваи в одном и том же подсайте не могут иметь одно и то же имя

#### **Retest**

В настоящее время не используется

## Length

Введите запланированную длину сваи. Это будет выглядеть в виде красного треугольника на странице Collecting and editing blows и в деталях столбцов report

Вы можете пользоваться стрелками меньше/больше, вверх/вниз для того, чтобы быстро ввести глубины.

#### **Velocity**

Введите скорость волны в использовании. Если вы не знаете скорость, введите приближенное к 4000 m/s, или используйте кнопку [calc]

#### Calc

Открывает Velocity Calculator, когда будет закрыто, значение "Velocity" появится в поле ввода

## **SubSite**

Выберите subsite для этой сваи

#### **New**

Нажмите, чтобы ввести новое имя subsite

#### **Start**

Закрывается этот диалог, создается файл новая свая и начинается Collecting blows

#### **Add**

Закрывает этот диалог, создает файл новой сваи и возвращает в главное меню

#### Cancel

Закрывает окно и возвращается в главное меню

## **Multiple tab**

Дает возможность добавить ряд свай в проект, сохраняя, вводить их одну за другой (Одна из

## особенностей экономии труда Labor saving features) Серия может иметь фиксированный префикс и суффикс

## Примеры

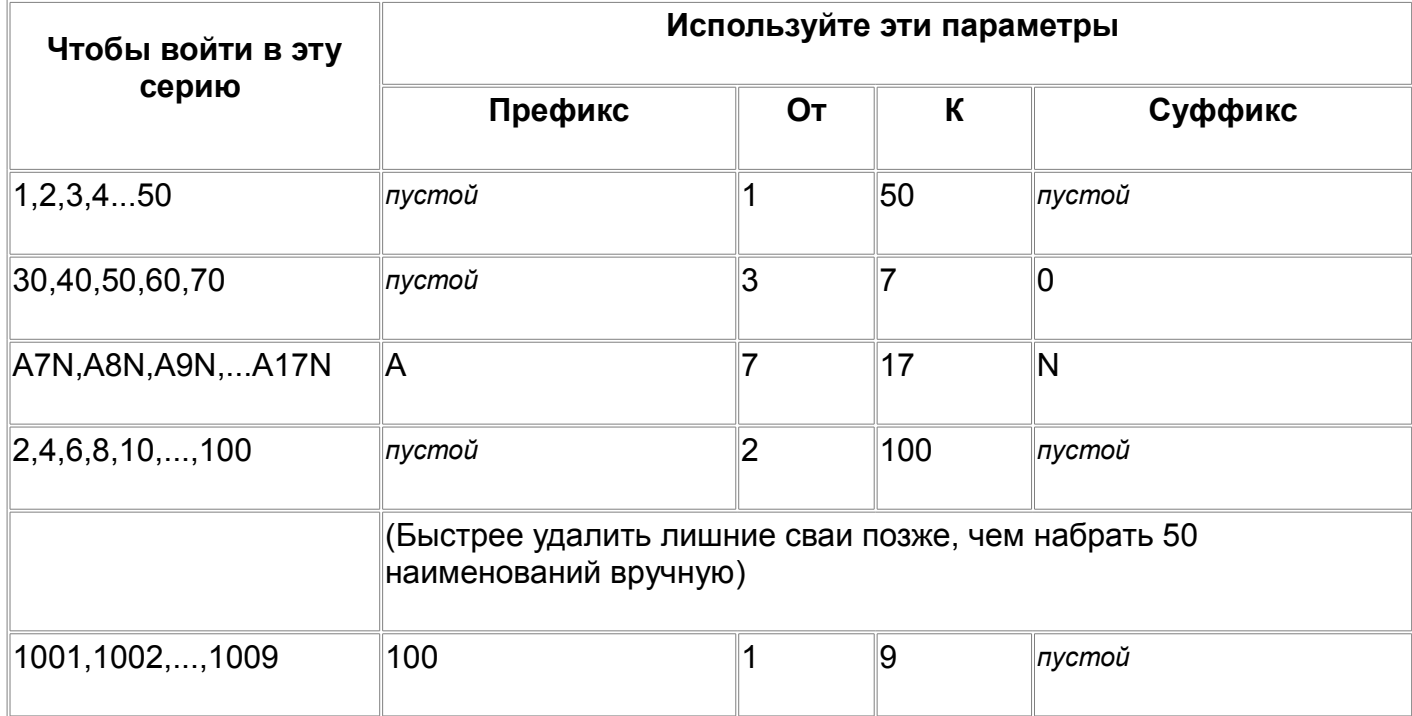

## Опции - Options

В главном меню выберите Tools-Options

## **Columns tab**

Проверьте все возможные столбцы отчета, который будет отображаться в главном окне программы и в докладе

Измените заголовок столбца, чтобы настроить его (например используйте "Shaft" вместо "Pile" или используйте локализованные названия)

## **Fonts Tab**

Нажмите, чтобы выбрать шрифт каждого элемента отчета

Нажмите [Default] чтобы вернуться в режим "factory settings"

Тір: Используйте последовательный стиль шрифта в докладе для получения профессионально выглядящих отчетов

## **Logo Tab**

Введите ПОЛНЫЙ путь к файлу логотипа.

Файл логотипа должен быть в Bitmap (. BMP) формата. Рекомендуемые размеры 600w X

## 300h

Примечание: Фактический размер логотипа рассчитан на 300 DPI.

Например: ваш логотип на 600 пикселей в ширину Х 300 пикселей в высоту будет напечатан 2 "Х 1". независимо от разрешения принтера.

Совет: Если вы планируете отправлять отчеты по факсу, используйте логотип, который хорошо выглядит в Черно-белых цветах

## Misc. Tab

## **On-Screen keyboard**

Проверьте это, если вы используете планшетный компьютер без поддержки экранной клавиатуры

Автоматическая клавиатура появится тогда, когда это будет необходимо. (Одна из особенностей экономии труда)

## **Unit Code**

(Только если у вас есть более чем одна единица РЕТ)

Это префикс pile's file name, используйте другой префикс для каждого подразделения, чтобы избежать конфликтов имен

## **Logger ID**

Нажмите, чтобы ввести имя/идентификатор человека, проводящего полевые испытания.

Это будет по умолчанию для каждой новой сваи

установите флажок "Show this message at startup", которое будет запрашивать ввести ID регистратора при каждом запуске РЕТ

## Проекты, подсайты и файлы

## Фон

- **S PET использует одну специальную папку для хранения проектов, эта папка называется** "Home folder", по умолчанию это "\pile testing"
- **5** Проекты хранятся в виде вложенных папок в папке
- $\circ$  Каждая свая (все удары и мета-данные) хранится в отдельном файле (с расширением .РР) в папке проекта.
- **5 Папка проекта содержит файл с именем "PROJECT.INI", который представляет собой** текстовый файл, хранящий названия проекта и прочие настройки
- **5 Имя файла сваи состоит из блок-кода, общесистемного уникального номера unit code с** расширением ".РР".

Например: B0000059.PP

- 1. В единичный код (только для пользователей с более чем одной единицей **PET**)
- 2. 000059 означает, что это 59-я свая хранятся в этой системе
- 3. РР является расширение файла

Эта схема именования гарантирует, что никакие две сваи никогда не получат одно и то же имя файла.

## Например:

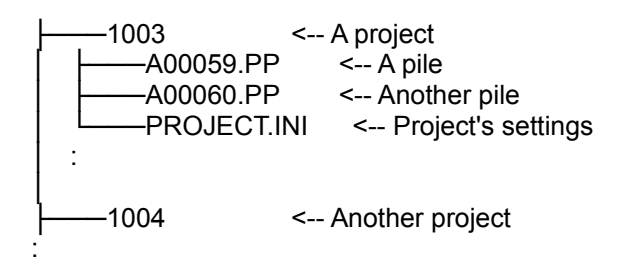

## **Sub-Sites**

Подсайты способом "break up" разбивают проект на более мелкие части, которые легче в управлении и могут привести к более четкому отчету

**Например:** если проект содержит несколько зданий, каждое здание может быть использовано в качестве подсайта. Сваи в разных зданиях могут иметь одно и то же название.

Имена подсайтов хранятся в файле каждой сваи, при открытии проекта сваи группируются по подсайтам.

Когда последняя свая подсайта будет переведена на другой подсайт или удалена, подсайт будет удален. Пустым подсайт никогда не бывает.

Новые сваи в новом проекте создаются в "default" подсайта. Это имя не будет отображаться в отчете. Если вы создаете новые сваи в новом подразделе сайта, PET предлагает переименовать "default" подсайтf на более значимое имя, чтобы избежать путаницы.

## **Задачи**

## **Начиная новый проект**

- 1. В главном меню выберите [File]-[New project]
- 2. Убедитесь что "Home folder" указывает на правильный путь.
- 3. Введите название проекта или номер и нажмите [OK]

PET создаст новую папку в папке, а также создаст файл PROJECT.INI

**Совет:** Используйте в проекте цифры, а не имена. Это делает поиск и управление многими проектами проще.

## **Открытие существующего проекта**

Если файл был создан или открыт недавно, вы найдете его в "most recently used" в списке подменю "file"

- 1. В главном меню выберите [File] [Open project]
- 2. Убедитесь, что "Home folder" указывает на правильный путь или нажмите кнопку [Home Folder], чтобы изменить его
- 3. Выберите проект и нажмите кнопку [OK]

**Совет:** вы даете название отображаемому проекту, когда хотите его открыть.

## **Удаление, переименование и объединение подсайтов**

В главном меню выберите [File]-[Sub-Sites], выберите нужный подсайт и произведите

## **Сохранение проекта**

Не существует необходимости сохранять проект, так как все изменения сохраняются немедленно.

## **Передача файлов проекта на другой компьютер**

После первого (или единственного) посещения сайта скопируйте папку проекта в целом (Обычно это можно сделать с помощью перетаскивания папки проекта)

На будущее: отсортируйте исходные папки по дате, а потом просто копируйте последние файлы, добавленные к компьютеру

## **Отправка свай по электронной почте**

При отправке нескольких файлов вы можете отправить их в одном приложении. Для подобных программ рекомендуется сжатие файлов WinZip. Обратите внимание, что многие почтовые ящики не может принять с большие вложения.

## **Сбор и редактирование ударов**

В главном меню выберите пункт Pile-Add или большой [+] значок, укажите имя сваи и выберите [Start]

Также можете кликнуть на рефлектограмму сваи

Дисплей состоит из нескольких панелей

## **Средний график сигнала Average signal graph**

Это большой график в левом верхнем углу, показывает среднюю рефлектограмму

- Наведите курсор на график, чтобы увидеть соответствующую глубину
- $\circledS$  Красный преугольник указывает предназначенную длину сваи (не может 2{| быть перемещен)
- **<u>5</u>** Красный прямоугольник, заданный в конце рефлектограммы. Эта точка получает полное усиление. Как правило, достаточно пары метров (~ 6feet) от дна сваи. Вы можете перетащить это в право и в лево
- Щелкните в любом месте на графика, чтобы изменить стандартную глубину
- $\circledS$  Если новый удар существенно не изменил рефлектограмму, появиться сообщение "Convergence". *more...*

## **Индивидуальный список ударов и панель инструментов**

Каждый новый зарегистрированный удар будет добавлен в список ударов и будет меняется в среднем.

- **<u>5</u>) Нажмите на кнопку [Sort] чтобы отсортировать удары аномальные (удаленные от** среднего показателя). Это перемещает аномальные удары по верхней части стека, чтобы их было легче удалить. (Одна из особенностей экономии труда)
- $\circledS$  Нажмите на красный X слева от каждого удара, чтобы подтолкнуть ее к стеку "recycle bin", где он не влияет на средний показатель.
- Нажмите на кнопку "Recycle bin" чтобы вернуться назад от удара "deleted" в список.

ПРИМЕЧАНИЕ: При сохранении сваи удары в корзине будут потеряны .

**<u>5</u>) Нажмите на кнопку [Signal] чтобы изменить параметры обработки сигнала (signal** processing options)

## **Управления**

**Amp**: Показывает/и измененяет усиления в конце рефлектограммы кривой

[**A**]: Автоматически изменяется в соответствии с усилением сигнала на старт (0m) и в конце (если возможно)

**Filter**: Показывает/измененяет уровень фильтра. Всегда старайтесь избежать чрезмерной фильтрации

**Sharp**: Показывает/измененяет фильтра резкости. Избегайте чрезмерной резкости. Типичное окончательное значение 0-2, в то время как большие значения следует использовать только во время диагностики.

**Scale**: Показывает/измененяет шкалы глубины. максимальное значение ограничено в 3 раза разработан длину

**C:** Показывает/измененяет скорость волны

**Avg**: Показывает количество ударов в среднем

**FFT**: Переключение FFT (быстрое преобразование Фурье) отображает включение и выключение (см. Using the FFT curve)

I**DLE/WAIT/ARM**: запускает/останавливает получения сигнала. Значок молотка оживает на каждый удар

**Reset**: Сброс всех ударов

**Abort**: Выход из редактирования сваи без сохранения изменений

**Save**: Останавливает приобретение, а также экономит сваю

**Vertical bar**: Показывает силу удара молотком, отклоненные удары окрашены в красный, принятые в синий

**Status bar**: Отображает подсказку в отношении контроля при наведении курсора на нее.

## **Отчетность - Reporting**

PET не печатать фотографии напрямую на принтер, вместо этого, он генерирует RTF (Rich Text Format) файл и вызывает текстовый редактор. Большинство текстовых процессоров (в том числе MSWord) признают этот формат.

Такой подход дает вам возможность:

- $\mathbb G$  Добавить окончательные настройки в докладе, измененить шрифты, цвет, добавить предисловие, и т.д.
- **<u>5</u>** Предварительный отчет с помощью мощных средств предварительного просмотра текстового процессора
- **(5) Сохранитте отчет вместе с записанными данными**
- Отправить отчет или факс или непосредственно с компьютера

**Из главного меню выберите file-Report (или нажмите на значок report)**

**Sub-site**

**All**: Доклад для печати всех подчиненных объектов.

**Current**: Печать отчета только на текущий подсайт.

### **Dates**

**All:** Доклад печати для всех свай.

**Monthly:** Печать отчета для всех свай, испытанных в течение текущего месяца. **Daily:** Печать отчета о сваях, протестированных сегодня.

**<u>5</u>** Новая страница для каждого подсайта

После проверки PET будет добавлять пустую страницу после каждого подсайта. **Word97 формат**

Для обратной совместимости - когда стоит этот флажок, созданный файл можно будет прочитать в Word97, но не в более поздних версиях.

#### **First page number**

Начать автоматическую нумерацию страниц. Это полезно, если вы приложите стандарт с предварительно напечатанным предисловии к вашим отчетам.

## *См. также:*

Sub-Sites Modify-All

## **Варианты обработки сигналов**

## **Запуск вкладке Trigger tab**

#### **Trigger Level**

Ударьте молотом с силой удара [mg] необходимой, чтобы сделать выборку Типичное значение 400 mg

## **Pre-Trigger**

Введите длину кривой до верхней части пускового импульса Обычно от 150 до 200 см

## **Use Smart-Trigger quick reject**

После проверки PET-ом применяется алгоритм на каждый вызванный импульс, чтобы определить, действительно ли это был удар молотком или просто шум от случайного движения датчика. Алгоритм обычно отвергает более 80% от шумовых импульсов и передает 80% от хороших, поэтому рекомендуется использовать его, если свая плохо подготовлена и трудно получить хороший удар молотком.

(Одна из экономии труда)

## **Beep at each blow**

Когда проверили, то компьютер будет производить короткий звуковой сигнал на каждый записанный удар.

## **Конвергенция Tab**

Конвергенция признаков того, что достаточно удары были собраны, и дополнительные удары не влияют в среднем на многое. Вы можете контролировать точность сходимости в этой вкладке. (Одна из особенностей экономии труда)

После достижения конвергенции большое красное сообщение "**Convergence**" будет мигать через график

#### **Меньше, чем на X%**

Выберите сходимости точность, меньшее значение, тем больше аналогичного удары должны быть собраны для того, чтобы достичь конвергенции.

5% как правило, хорошее соотношение цены и работать с

## После того, как по крайней мере, Х хорошие удары

Выберите минимальное количество ударов, которые должны быть собраны до конвергенции может быть объявлен. (3-20)

При отправке менее опытный специалист на сайт, можно установить значение высоким (например, 10) и попросить специалиста, чтобы собрать удары, пока не будет достигнуто сближение. Это всегда легче удалить плохие удары в офисе, чем вернуться на сайт

## **Вверх / вниз Tab**

Есть два популярных метода презентации о полярности скоростей. После того, как привыкают к одному, трудно проанализировать другие. РЕТ поддерживает

## **Вверх**

вниз скорости наносятся на положительной оси Y

## **Вниз**

вниз скорости приведены вниз

## **Вкладка Auto Sort**

Включите эту опцию, чтобы ограничить число собранных ударов. Когда дополнительный удар будет принят, удары сортируются и самый неправильный будет удален. Благодаря этому можно уменьшить офисную пост-обработку.

## **Noise Tab**

<span id="page-22-0"></span>Для внутреннего использования Piletest.com

## Изменить все сваи страницу

В главном меню (main menu) выберите пункт [Pile]-[Modify All...]

С помощью этого диалогового окна можно неполным редактировать все сваи в текущей подсайте или проекте

(Изменение-все это одна из особенностей труда экономии)

Есть четыре поля для неполного редактирования

Примечание: если вы оставите поле пустым - изменения не будут внесены

## **Planned Length**

Введите запланированную длину сваи. Это полезно, если эта часть информация станет доступной только ПОСЛЕ того, как сваи были протестированы

## **Length Scale**

Введите график шкалы (оси Х значение, когда граф заканчивается). Ваш отчет будет выглядеть лучше и будет проще сравнить рефлектограмм различных свай, если все в то же масштаба

## **Velocity**

Волна скорости все сваи отлиты из того же возраста, вероятно, будет одинаковым,

### **Row Height**

Используйте эту опцию, чтобы контролировать, как «толстые» являются печатными строками в отчете.

Для печати 10 свай на странице, установить высоту строки до 190%. Это число может меняться в зависимости от вашего размера бумаги, полей и настройки печати.

## **Apply To**

Выберите, следует ли ограничить масштабы изменений в текущий подсайт или проект в целом

## Экспорт данных сваи в CSV

После тестирования сваи выберите Pile-Information-Export для экспорта данных сваи в формате CSV ((Comma Delimited test format), который читается в большинстве таблиц и редакторов. Это может быть использовано для проведения исследований и для экспорта в альтернативное программное обеспечение анализа.

РЕТ создаст файл CSV добавив ". CSV" расширение к имени сваи

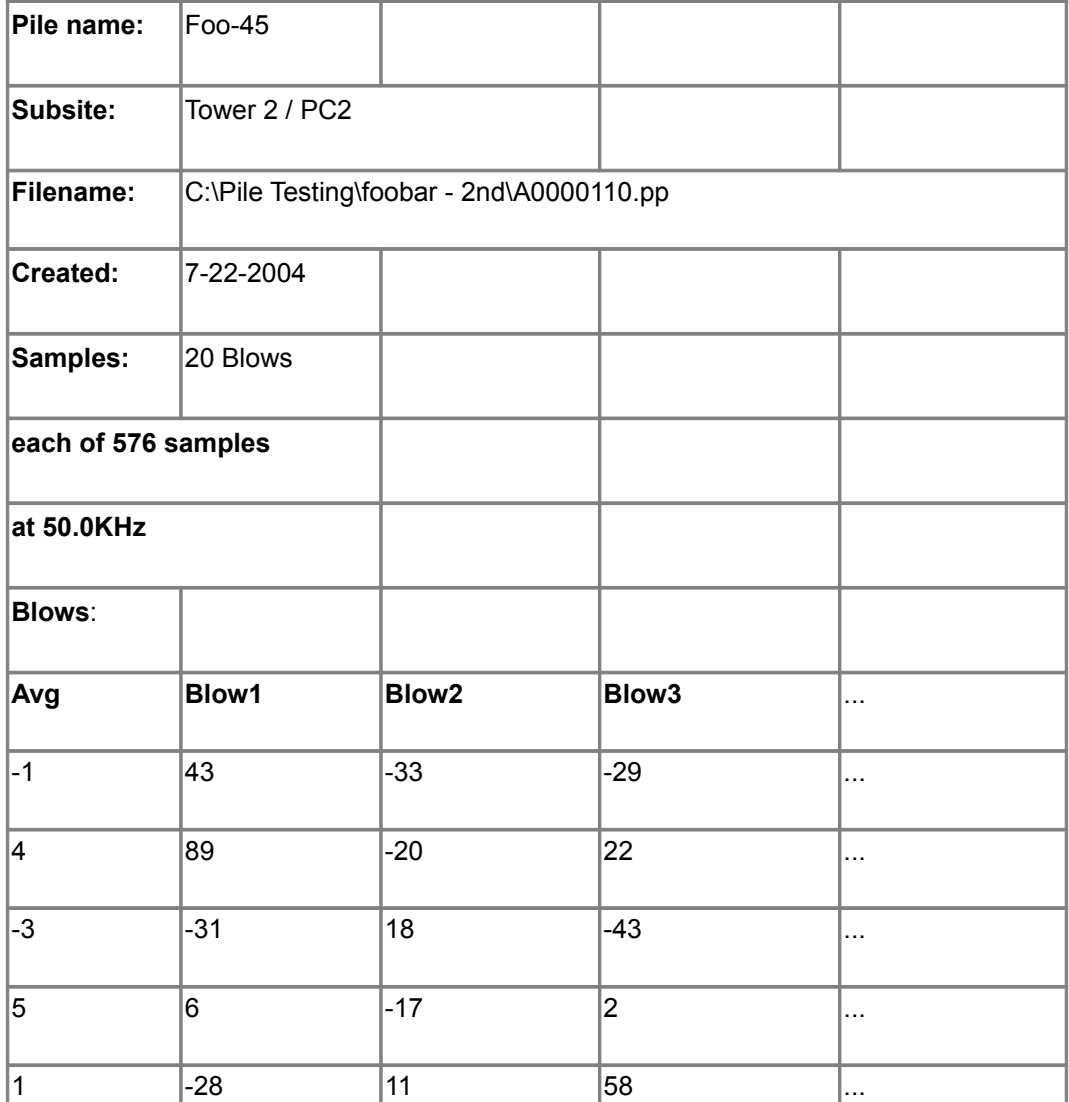

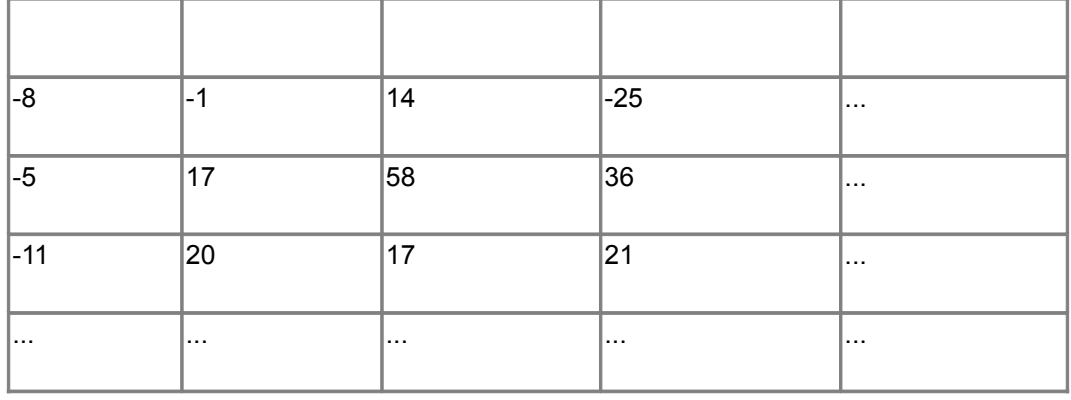

Первые строки содержат общие данные, после чего идет колонка для средних данных и столбцы для каждого удара

Каждая строка представляет собой образец значение. С таким же разница во времени определяется частотой дискретизации (32 кГц здесь)

Пример значения являются целыми числами, перейти на ускорение [q] умножить на  $0.000244140625 (= 1/1000$  шестнадцатеричное)

Для построения исходных данных выберите столбец и нажмите на иконку графика.

Примечание: Чтобы преобразовать это в РЕТ-подобный участок, вы должны реализовать собственные алгоритмы для фильтрации, интеграция и т.д. к необработанным данным.

## **Использование кривой FFT**

[X] Установите флажок FFT существующие, проверенные сваи показать/скрыть зеленая кривая FFT

## **Background**

FFT (быстрое преобразование Фурье) является частотного анализа во временной области сигнала

для простоты РЕТ преобразует частоты на глубину (с использованием текущих скоростей)

(например, при скорости 4000 м/с, частота 1 кГц отображается на 2 м)

## **Usage**

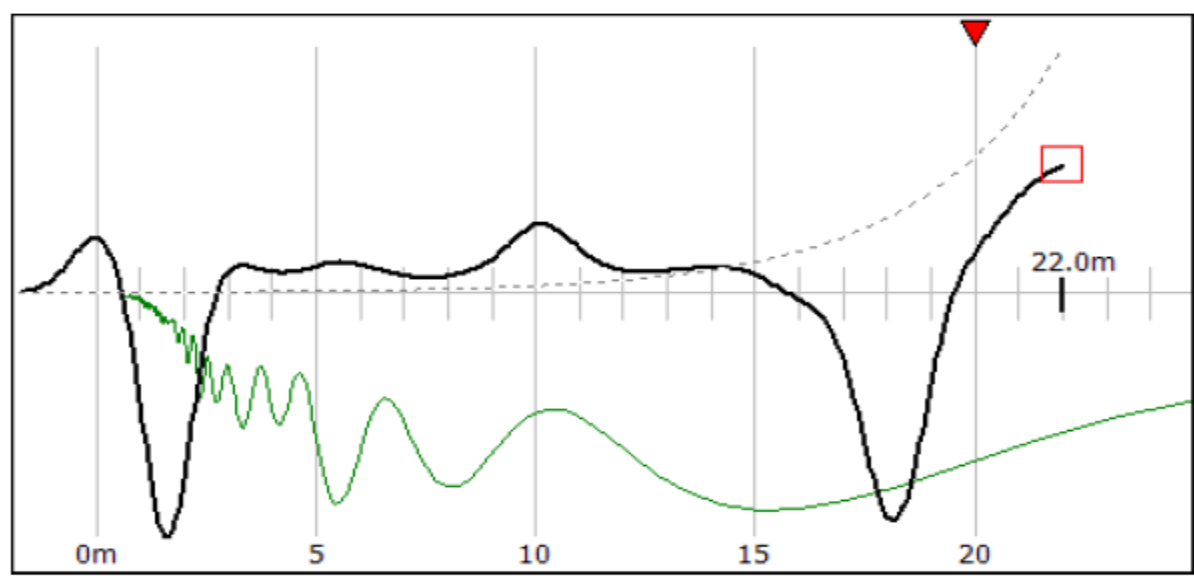

Кривые FFT как правило гладкие (с несколькими пиками в результате форма сигнала, и алгоритм FFT)

Вот пример рефлектограммы с некоторыми периодическими шумами, резкий пик на кривой FFT отчетливо виден и возможен анализ шейки на ~ 2,8 m (что трудно рассчитать из временной области кривой)

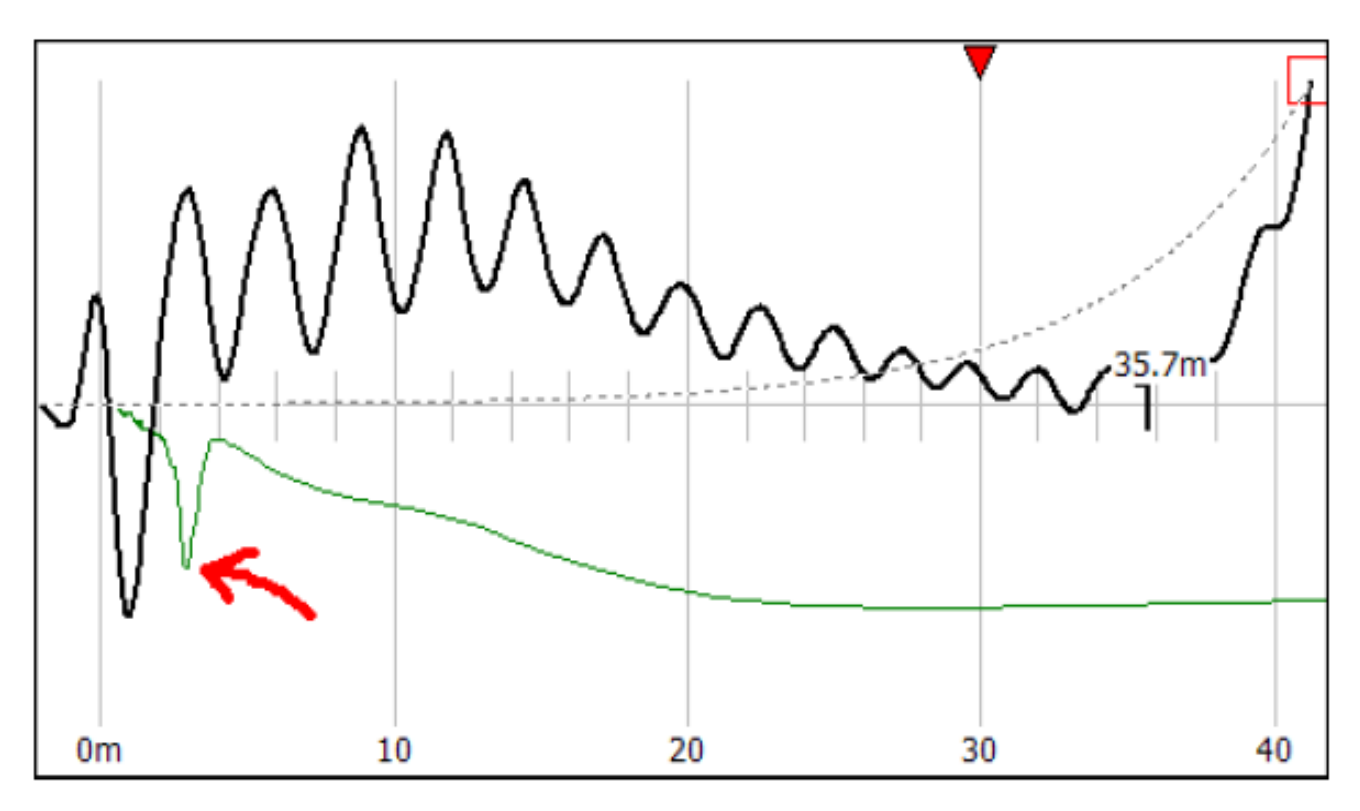

## Калькулятор скорости - Velocity calculator

В главном меню выберите Tools-Velocity Calculator или при добавлении новых свай щелкните по кнопке [Calc]

Перетащите левый и правый конкретного возраста и класса баров, для расчета скорости

При добавлении новой сваи рассчитанная скорость автоматически используется как скорость волны

$$
c=\sqrt{E\,/\rho}
$$

Скорость волны в стержне с. Плотность массы о определяется в момент бетонирования и, следовательно, не меняется. Модуль Юнга Е, однако, имеет тенденцию к увеличению, как бетон затвердеет, хотя снижение ставки. В результате увеличивается с возрастом бетона.

Связь между скоростью волны(в м/сек) и возраст 30 МПа конкретные дается формулой (Амир, 1988):

$$
c_{30} = 3946 \cdot \log^{1/6}(t+1)
$$

где t есть конкретный возраст в днях. В скорости волны для других конкретных классов й определяется по формуле:

$$
c = c_{30} (f_c / 30)^{1/6}
$$

Похоже, что в возрасте одного года неделя, с лежит между довольно узких пределах  $4000$ m/sec +  $/ - 10\%$ .

## Теоретические основы

## Теория эхо-импульсного волнового метода

Простучав сваи мы еще не имеем результат: мы должны проанализировать результаты и прийти к некоторым выводам относительно длины, преемственности и изменений в поперечном сечении. Чтобы понять смысл наших рефлектограмм, мы должны сначала посмотреть на некоторые основные принципы одномерных волн.

## Распространение волн в упругих средах

При ударе по свае сверху молотком, мы создаем напряжение сжатия волны, которая потом движется вниз.

Анализ распространения волн в сваях довольно просто, если мы сделаем несколько разумных предположений:

Призматические сваи (или цилиндрические), с поперечным сечением,

эластичны с модулем Юнга Е и однородной массой плотности г

- L. Длина волны больше, чем больше поперечный размер стержня.
- $\mathbf{r}$ Сечения остаются плоскими, параллельны и равномерны.
- ł, Боковые эффекты инерции пренебрежимо малы

Рассмотрим теперь элемент вдоль стержня (рис. 1). Если обозначить напряжение выше элемента s и ниже элемента s + (¶s/¶x) Dx, несбалансированная сила на элемент (¶s/¶x)Dx.. Согласно второму закону Ньютона (сила равна массе, умноженной на ускорение):

$$
A(\P s/\P x) Dx = A.Dx.r(\P^2 u/\P t^2)
$$
 (1)

Благодаря эластичности,

$$
s = E.\P u/\P x \qquad (2)
$$

Подставляя в формулу (1) и исключая как A and Dx с обеих сторон, мы получим:

$$
(\P^2 u/\P t^2) = E/r (\P^2 u/\P x^2) = c^2 (\P^2 u/\P x^2)
$$
 (3)

Что для одномерного волнового уравнения для призматического стержня с = Ö(E/r) является скоростью распространения волн в стержне, в отличие от v = ¶u/¶t который является скоростью частицы.

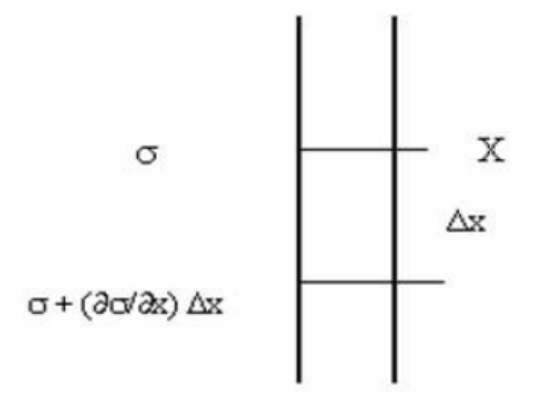

Рисунок 1: Волны в упругом стержне

с помощью закона Гука, можно также показать, что сила P, действующая на данной плоскости пропорциональна скорости частицы v:

 $P = Z \times V$  (4)

Коэффициент Z = Acr называется *сопротивлением*, с типичными размерами kg/sec. Альтернативное выражение для Z являются A×Ö(Er) и E×A/c.

## **Отражение от конца**

При распространении волн в стержне конечно, они в конечном итоге дойдут до конца (дна). Волна будет отражаться, и характер отражения будет завуисеть от граничных условий в конце: когда конец закреплен, волны будут отражаться без изменений, то есть сжатая волна будет отражаться как на сжатие, и наоборот. С другой стороны, волна, отраженная от свободного конца будет менять знак: от сжатия до растяжения, и наоборот.

Если мы возьмем призматический стержень с заданной длиной L, и приложим на короткое время динамическую нагрузка на одном конце, созданные волны будет путешествовать вдоль стержня и обратно, с другой стороны, продолжительность всего пути будет T = 2×L/c.

## **Разрывы в средах**

Разрывы в стержнях определяются как резкое изменение в любом сечении (от A1 до A2) или свойства материала E и r. Когда волны в стержне встречаются с таким разрывом, часть их будет отражено обратно в то время как другая часть будет передана после разрыва (рис. 2). Представим параметры падающей волны с индексом i, while r и t будем обозначать отраженной и прошедшей волной, соответственно.

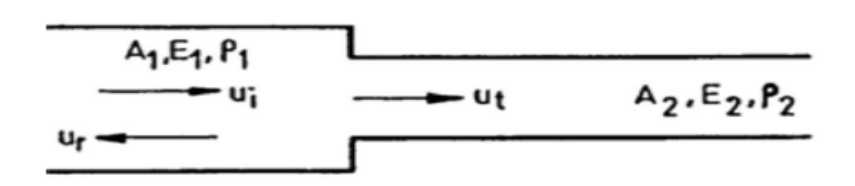

Рисунок 2: стержень с разрывом

Из равновесия и соображений непрерывности, мы можем получить следующие соотношения:

$$
\sigma_{i} = -\frac{Z_{1} - Z_{2}}{Z_{1} + Z_{2}} \sigma_{i}
$$
\n
$$
\tag{5}
$$

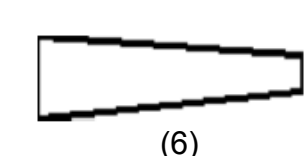

Эти два уравнения позволяют вычислить поведение волн, как они движутся вдоль стержня произвольной формы. Удобным способом для визуализации процесса является представление волн в x-t плоскости. Линии на этой плоскости, описывающие распространение продольных волн в стержне называются *характеристиками.*

На рисунке 3 показаны характеристики для стержня с уменьшенным сечением. Цифры, кроме линий соответствующих напряжений, рассчитанные из уравнения (5) и (6).

С помощью метода характеристик, мы можем сделать график, показывающий скорость на вершине сваи в зависимости от времени. Такой график (рис. 3) называется *рефлектограммой*.

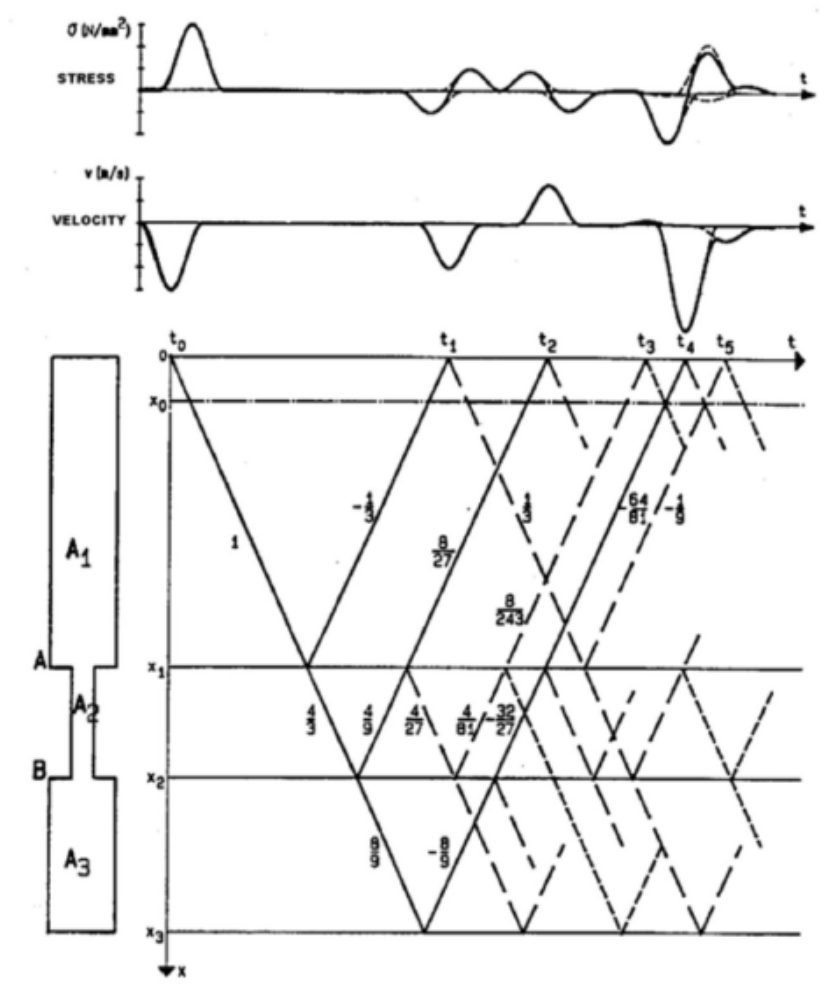

Рисунок 3: Характеристики для стержня с уменьшенным сечением (After Vyncke & van Nieuwenburg 1987)

## **Демпфирование**

Приведенный выше анализ волновых явлений в призматических стержнях был основан на предположении нулевого трения. Когда стержень встроен в некоторых твердых материалах, дело обстоит иначе: перемещение частиц связанное с волной, вызовет силу трения в

И:

противоположном направлении. Чтобы представить себе влияние этих сил, рассмотрим случай сжатия волны, бегущей вниз в стержне (рис. 4). Как волна проходит в точке x = a, приводит к появлению силы трения F действия, очевидно, вверх.

Для простоты предположим, что модель трения линейная упругая.

При F силе трения возникает пара волн, каждая из которых равна по величине F / 2 отраженной волне и прошедшей волне. Отраженная волна имеет тот же вид падающей волны: волна сжатия вызовет сжатие отражение, и наоборот. Таким образом, отражение изза трения имеет такой же эффект увеличения сопротивления.

Передаваемый компонент накладывается на падающую волну. Так как она имеет противоположный знак. Конечным результатом является ослабление, или затухание волны. Полная энергия в стержне уменьшается трением, разница излучается в окружающую среду.

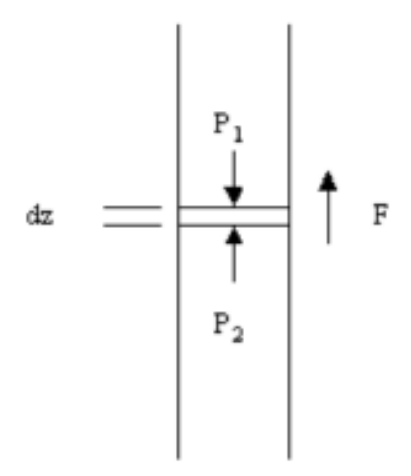

Рисунок 4: поверхностного трения

## Поиск и устранение неисправностей

## При нажатии кнопки [Start] появляется сообщение "USB PET could not be found..." появляется хотя шнур вставлен.

- **5** Убедитесь, что драйверы установлены
- **5 Отдельные элементы: Убедитесь, что ваш компьютерный USB-порт находится в** рабочем состоянии, подключив disk-on-key или аналогичное устройство в порт, разъем РЕТ на другом компьютере (даже без установленного РЕТ), чтобы увидеть сообщение "New hardware wizard".
- **<u>5</u>** Пуск "device manager" (Start]-[My computer]-right click-[Properties]-[Hardware tab]-[Device managerl.

Прокрутите "Universal serial bus controllers" и найдите РЕТ. Если вы видите "unrecognized device", щелкните правой кнопкой мыши и попробуйте переустановить драйвер.

#### При ударе по свае, я слышу гудки, но удар не записывается

(Это означает, что удары достаточно сильны, но были отклонены смарт-триггером)

**5 Производите удар мягче: Вы должны ударить резко, слегка (в эквиваленте падение** 

молота с 10-20см) и часто (~ 2 раза в секунду)

- Попробуйте выбрать другое место для установки датчика или молотка, убедитесь, что вы не попали в смесь суспензии или неравномерного бетона.
- **(5) Очистите или обрежте оголовок сваи**
- $\overline{\mathbb{S}}$  Отключите "Smart Trigger": В трудных условиях, трудно получить любой хороший удар. Чем это быстрее, чтобы отключить смарт-спусковой механизм и сортировать удары вручную. Не забудьте снова включить смарт-триггер, когда закончите.
- Уровень запуска: как правило, триггер уровня 0,4 *g* подходит в самый раз. Тем не менее, этот уровень может быть уменьшен, чтобы сделать PET более чувствительными, или увеличен, чтобы он реагировал только на сильные удары.

## *Удары очень нерегулярные*

- $\circledS$  Найдите другое место для датчика или молотка, убедитесь, что вы не попали в смесь суспензии или слабого бетона
- **<u>5</u>** Очистите или обрежте оголовок сваи. В крайнем случае, можно произвести подготовку поверхности механическими средствами выравнивания.

## **Система фиксирует удары, не задев сваю**

- Триггер уровень может быть установлен слишком низко. Обычно 0,4 *g* в самый раз.
- Система может использовать "Demo" источник данных.

## **Поддержка Piletest**

## **Начальная поддержка Piletest является частью услуги. Это сделано для Вас, пользуйтесь !**

## **Мы сделаем:**

- **<u>5</u>** Первый отчет для вас
- **(5) Обзор и корректировку второго отчета**
- Просмотр нескольких дополнительных отчетов, пока не почувствуем, что вы способны самостоятельно интерпретировать данные контроля
- **(5) Обзор дополнительных интересных или необычных случаев**
- $\boxed{5}$

## **Чтобы получить поддержку:**

- $\circledS$  Перейдите к папке проекта и сохраните в один архив в формате ZIP.
- $\circledS$  Отправьте по электронной почте на адрес support@piletest.com приложите сырой архив данных и любую дополнительную информацию, такую как почва профиля, метод бурения, уровень грунтовых вод, и т.д. ..чем больше, тем лучше.

## **Дополнение А:** Bluetooth PET

## **Обзор**

Особые предписания для Bluetooth PET

## **Батареи**

Устройство питается двумя щелочными батарейками ААА. Общее минимальное напряжение необходимое для работы прибора - 2,1 В.

## **ПРЕДУПРЕЖДЕНИЕ:**

Батареи должны быть вставлены с соблюдением полярности (обратите внимание на знак возле крышки). Инверсия полярности может сразу разрушить систему, этот случай не покрывается гарантией.

Аккумуляторы следует использовать только от известных производителей, таких как Duracell, GP, Energizer и т.д.

Батареи обычно хватает на проверку 200-300 свай. Срок службы может меняться в зависимости от многих факторов (количества ударов, длина свай, время простоя между тестирования, сроков хранения и многого другого).

Вы можете продолжать работать с не полностью заряженными батареями, пока устройство не перестанет работать. Точность выборки данных не зависит от уровня заряда батареи. Никогда не заменяйте батарейки в дождь или в условиях, когда вода может достигать внутренней части прибора.

Чтобы защитить нашу окружающую среду, утилизируйте батареи ответственно. Во время полета, батареи должны быть удалены, чтобы предотвратить самопроизвольное срабатывание системы.

## **Общие операции**

Устройство имеет автоматическое включение при полностью закрытом датчике. Для запуска системы, просто закройте датчик полностью. Система будет ввести "режим обнаружения", где она ожидает соединения с КПК или другими Bluetooth устройствами.

Датчик является полностью водонепроницаемым в плотно закрытом положении. Если уплотнительное кольцо повреждено, замените его (бесплатная замена).

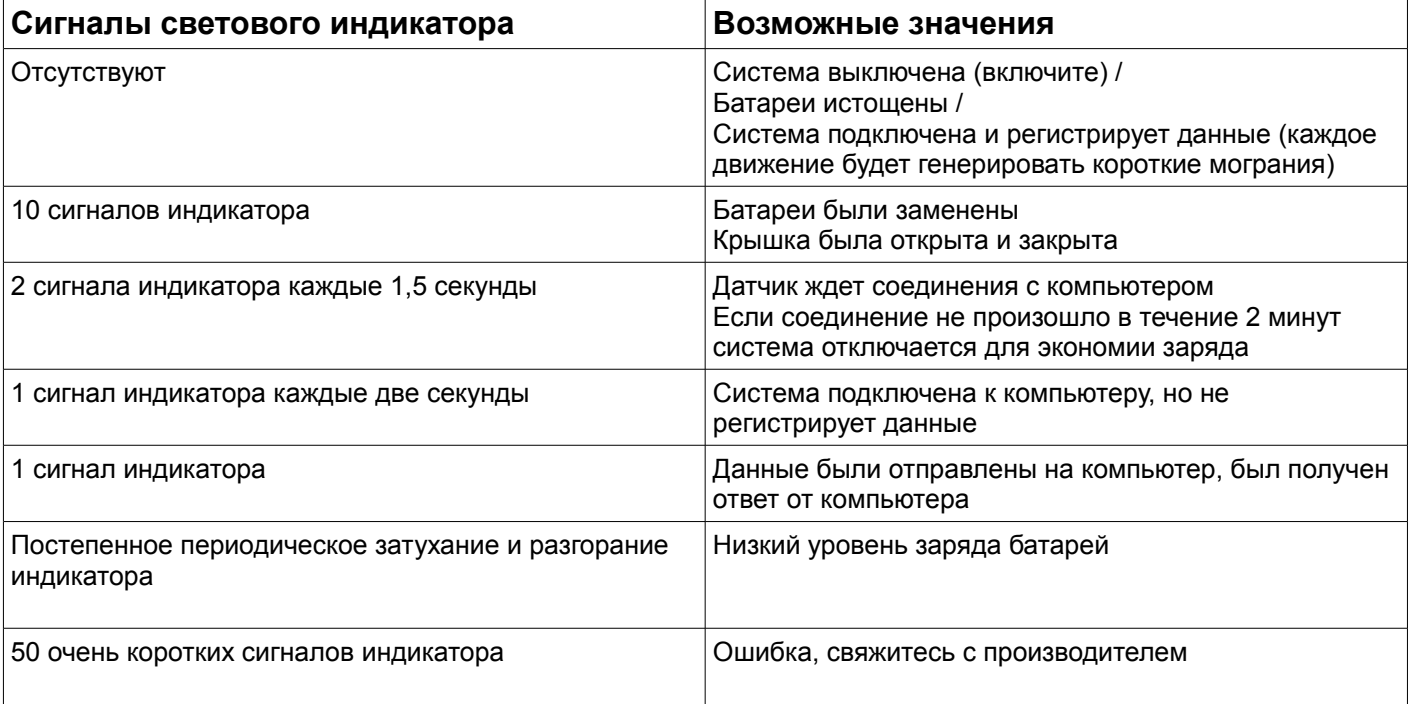

## **Программное обеспечение**

Первое подключение к PocketPC:

Вставьте новые батареи в устройство и плотно закройте крышку. Индикатор мигает 10 раз, затем мигает два раза каждые 1,5 секунды. Это "сердцебиение" означает, что система ожидает подключения от ПК.

В ПК / КПК, убедитесь, что Bluetooth включен и начать поиск нового устройства Bluetooth (Обратитесь к руководству пользователя компьютера).

PET будет обнаружен, с именем PETnnnn (где NNNN это серийный номер устройства). Продолжайте

создавать соединение (также называется "связь") с устройством. Установите в качестве соединения по умолчанию. Если требуется использовать защитный код (также называемый PIN-код или пароль-код) используйте "1234".

Обратите внимание на исходящий номер порта COM назначенный BTPET. Он Вам может понадобиться на следующих шагах.

На Mobile PC - используйте PocketPET программное обеспечение версии 3.0 или более поздней версии. Выберите Tools-Options-аппаратный Bluetooth-OK.

Вы также можете указать номер COM порта, или оставить автоматически (это не всегда удается).

В системе Windows, обратите внимание на номер COM порта, назначенный для соединения. Начало PET, выберите

Сервис-источников данных, и укажите номер COM порта.

Совет: непрерывное использование Bluetooth в WM5 (Microsoft Mobile 2005 операционная система) и в некоторой степени в WM6 может привести к постепенному зависанию системы. Простейшим средством является сброс PocketPC, нажатием кнопки сброса (см. руководство пользователя PocketPC).

#### **Дополнительные возможности программного обеспечения.**

Индикатор заряда батареи: во время тестирования аппроксимированная зарядка аккумулятора отображается в строке состояния. Когда емкость низка, будет выдано предупреждение.

Российское представительство [www.piletest.ru](http://www.piletest.ru/) (495)585-3215 [info@piletest.ru](mailto:info@piletest.ru)

-----------------------------------------------------------------------------------------------------------------------------------